# **Requesting & Reporting Time Off**

Requesting and reporting leaves is now a 2-step process through the Banner Self-service pages. Once submitted, your request or report will be automatically sent to your direct supervisor for approval.

## **Definitions:**

**Leave request** (leave planning) will be used for leaves that require preapproval prior to taking leave. Leave requests can be submitted up to 24 reporting periods in advance. Note: once a reporting period is open leave requests can no longer be used.

**Leave report** (submitting leave taken) will be used to record leaves taken during the reporting period. Only one leave form maybe submitted for all leaves (sick, special and vacation) taken during the reporting period. Note: reporting periods have the same timing as the pay period.

## **Report period timing:**

- 1. Period open first day of the reporting period (same as pay periods) a. Example April 1 to April 15
- 2. Submission date five days after the period end date
	- a. April 1 15 leave reporting period would need to be submitted by April 20th
	- b. Exception March 31 & December  $31<sup>st</sup>$  3 days submission to accommodate the accrual roll
- 3. Approval date five days after the submission date
	- a. Example April  $1 15$  leave reporting period
		- i. Employees have until the  $20<sup>th</sup>$  to submit
		- ii. Approvers have until the  $25<sup>th</sup>$  to approve
	- b. Exception March 31 & December  $31<sup>st</sup>$  3 days approval to accommodate the accrual roll
- 4. Viewable on employee dashboard 2 years

#### **Requesting Time Off**

- 1. Log ont[o Banner Self Service.](https://apps.ban.ufv.ca/EmployeeSelfService)
	- a. Log on email address
	- b. Password network password
- 2. Click on Request Time Off

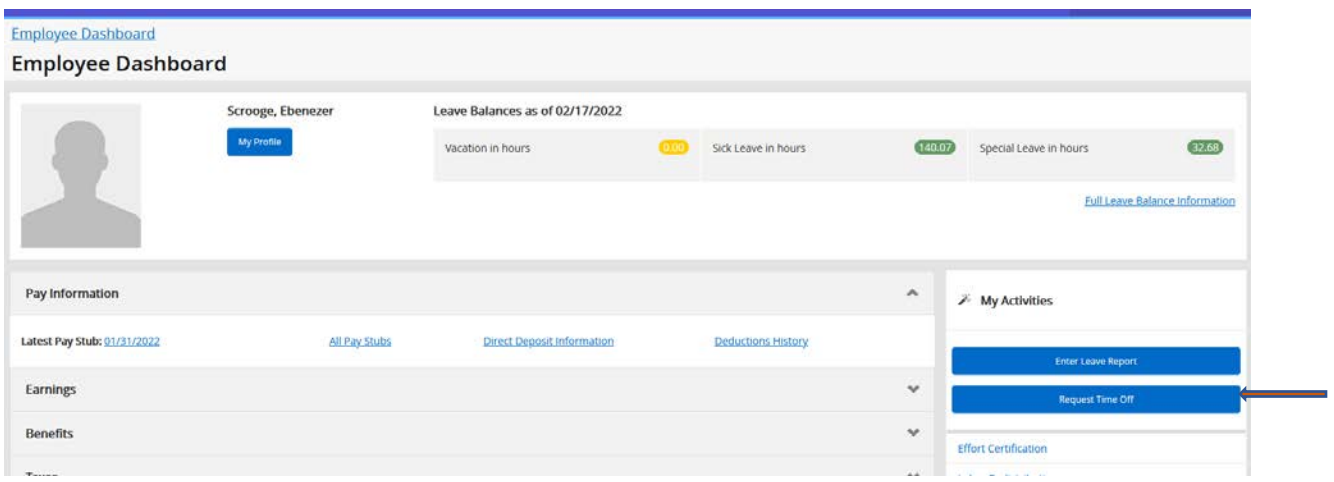

Notes: (1) you can request time off up to 24 periods in advance. (2) Once the reporting period is opened you can only report time off.

- 3. For Leave Request, a list of available Leave Request Periods will appear. Click the Start Leave Request button.
	- a. Select the period you want to request leave (all leave types are reported in the same period)
	- b. Leave periods are the same as pay periods

Analyst, Bus & Systems, 997567-00, D, 8210, Financial Services 03/01/2022 - 03/15/2022 Not Started Start Leave Request 03/16/2022 - 03/31/2022 Not Started Start Leave Request 04/01/2022 - 04/15/2022 Not Started Start Leave Request 04/16/2022 - 04/30/2022 Not Started **Start Leave Request** 05/01/2022 - 05/15/2022 Not Started **Start Leave Request** 05/16/2022 - 05/31/2022 Not Started **Start Leave Request** 06/01/2022 - 06/15/2022 Not Started **Start Leave Request** 06/16/2022 - 06/30/2022 Not Started **Start Leave Request** 07/01/2022 - 07/15/2022 Not Started **Start Leave Request** 

#### 4. A calendar will appear

- a. Select the date on the calendar you are requesting time for
- b. The beginning date of the pay period is highlighted in blue. To move from one week to another click the forward or backward arrows.

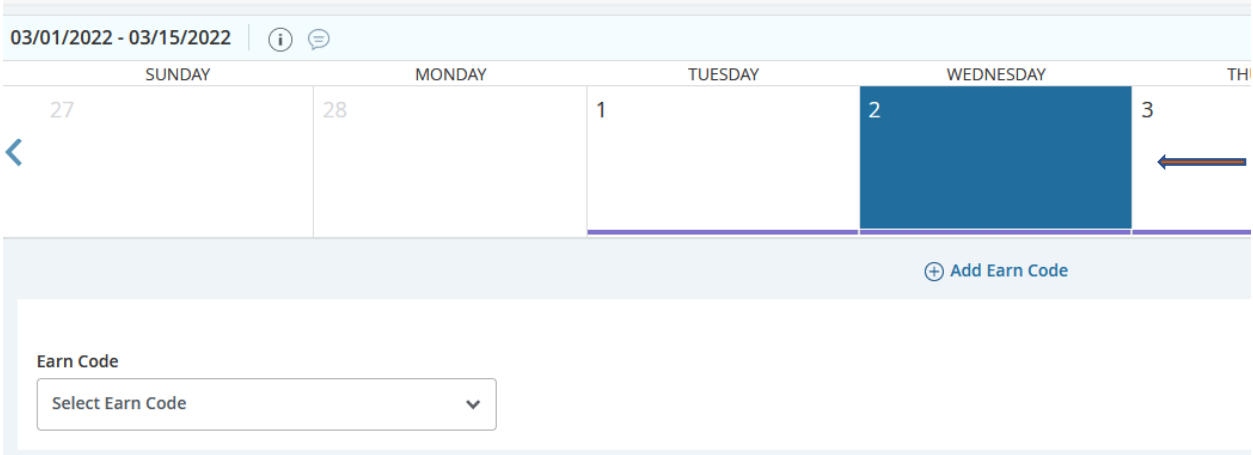

## 5. Enter the earn code for the appropriate leave being requested from the drop-down list

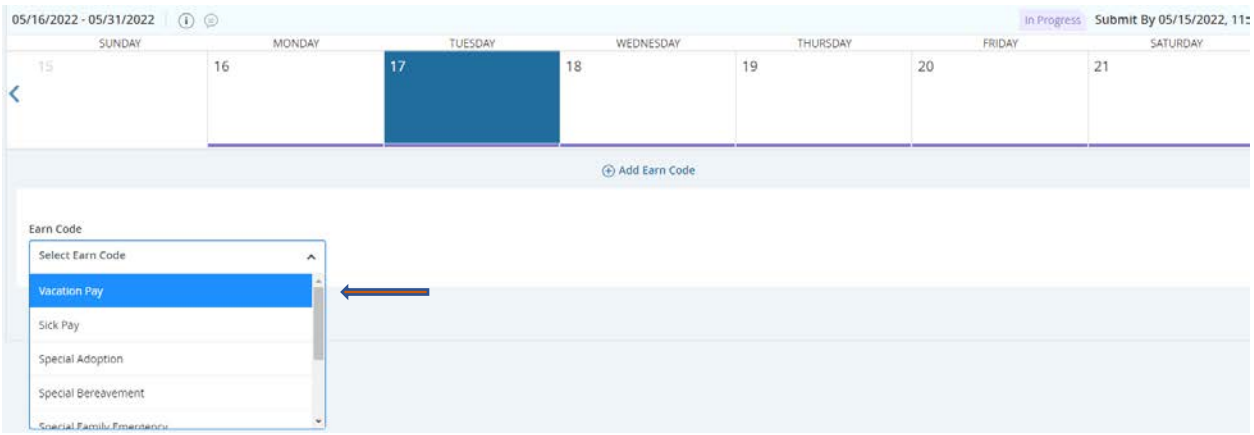

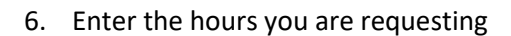

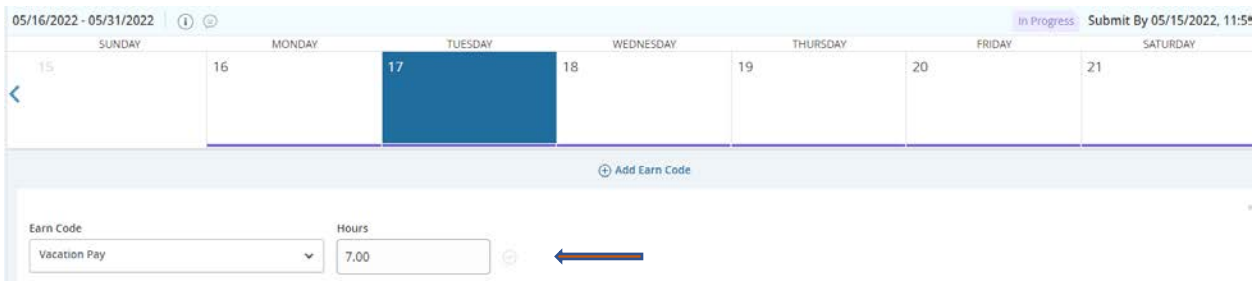

- 7. Save
- 8. Copying leave request from one day to multiple days
	- a. After you save the requested hours, three icons appear on the right side of the screen. The middle icon allows the exact hours requested to be copied to one or more days.

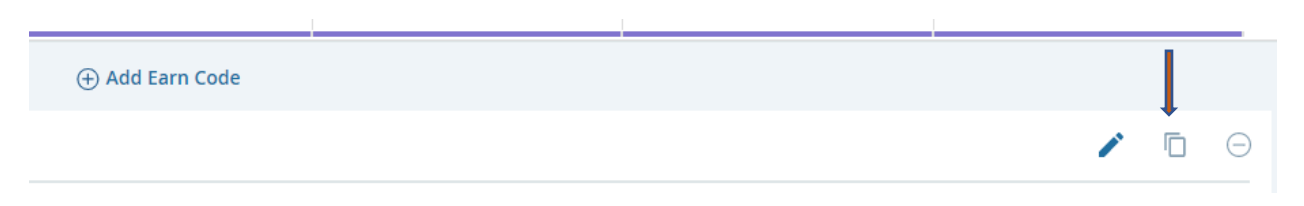

## b. A copy leave request entry calendar will appear

## c. You can copy to the end of the pay period or select dates

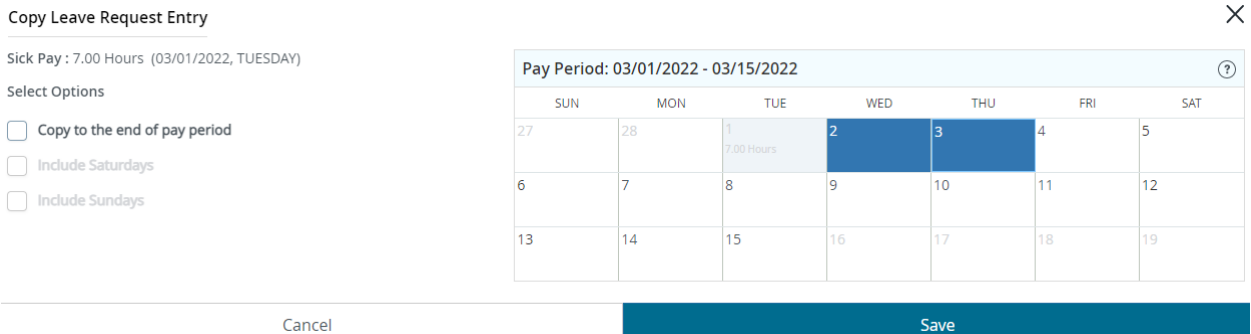

## d. Once save the days will appear and a confirmation box will appear

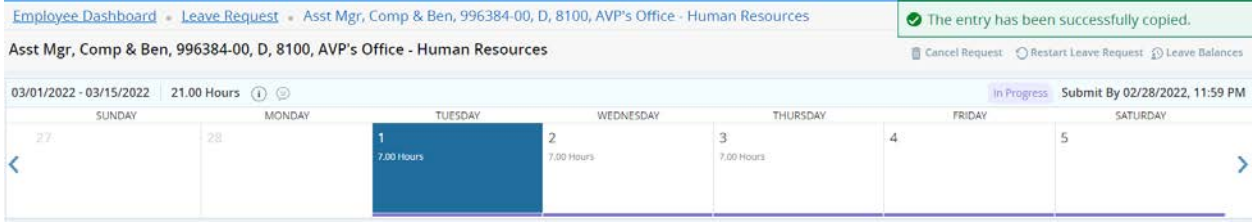

9. When you're ready to submit preview your entry and then submit

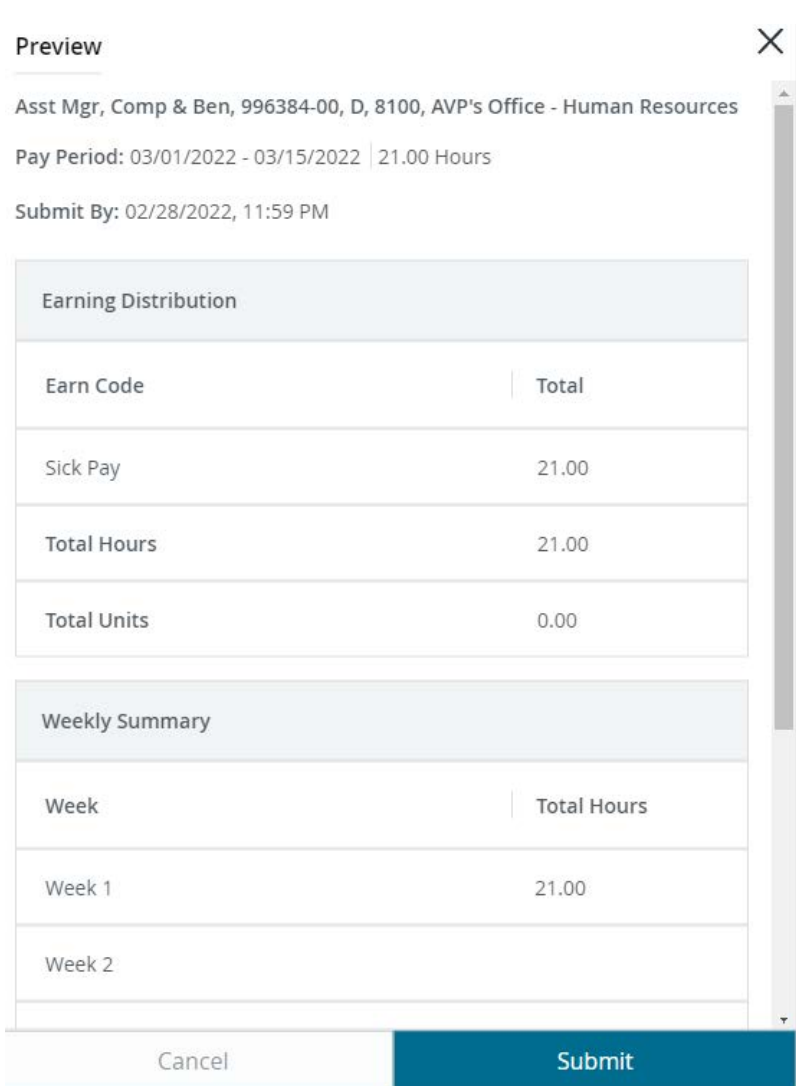

## 10. Your supervisor will be notified you have submitted a request for time off for their approval a. A confirmation will appear

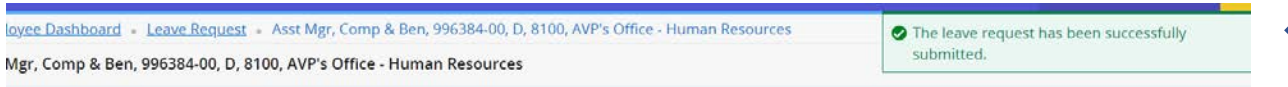

## 11. If you're not ready to submit, you can come back to a leave request the status will say in progress

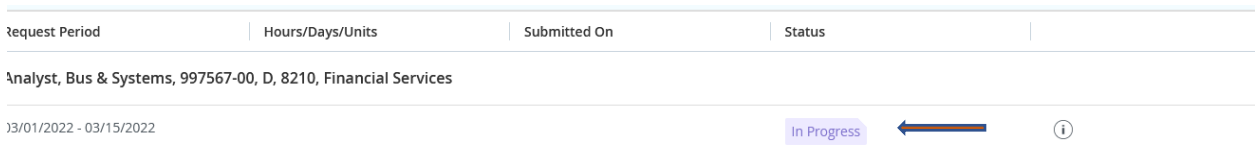

## 12. Requests can be edited or canceled

- a. Open your dashboard
- b. Select leave requests

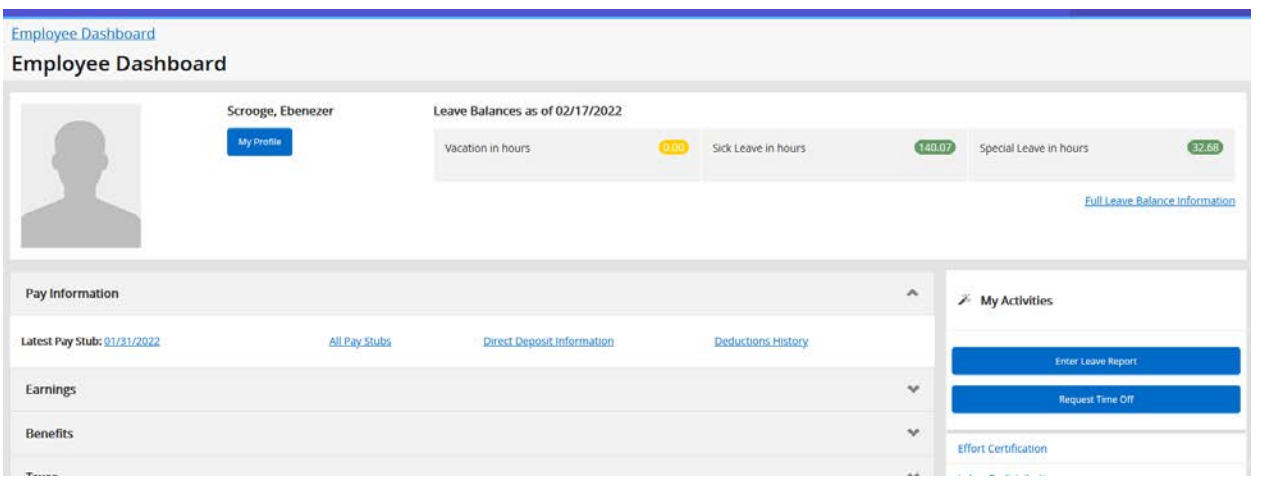

## c. Open the request period you wish to cancel or edit

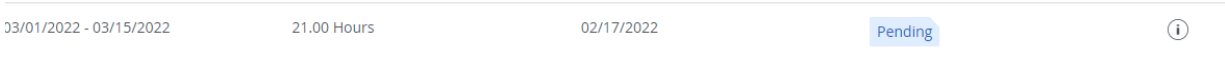

#### d. Select cancel the request on the top right-hand corner

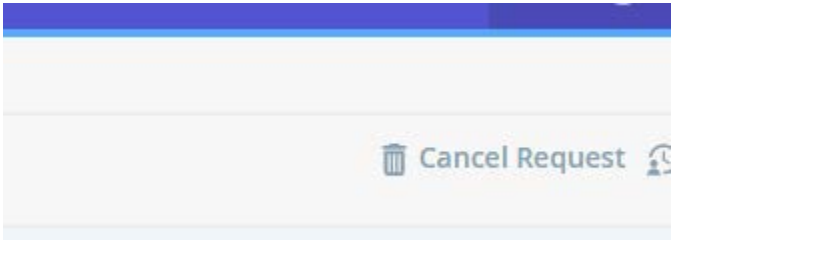

e. Confirmation received

# The leave request has been successfully submitted.

#### **Reporting Leave**

1. Only one report may be submitted for all leaves request per reporting period

#### a. (Sick, special, vacation)

- 2. Once time has been taken, employees must update their leave report, do not submit until the leave period has been completed.
- 3. Reporting periods are viewable on viewable on Self service
- 4. Report period timing
	- a. Period open first day of the reporting period (same as pay periods)
	- b. Submission date five days after the period end date
	- c. Approval date five days after the submission date
	- d. Viewable on employee dashboard 2 years
- 5. Log on to Banner Self Service
	- a. Link will be provided to you

#### 6. Click on Enter Leave Report

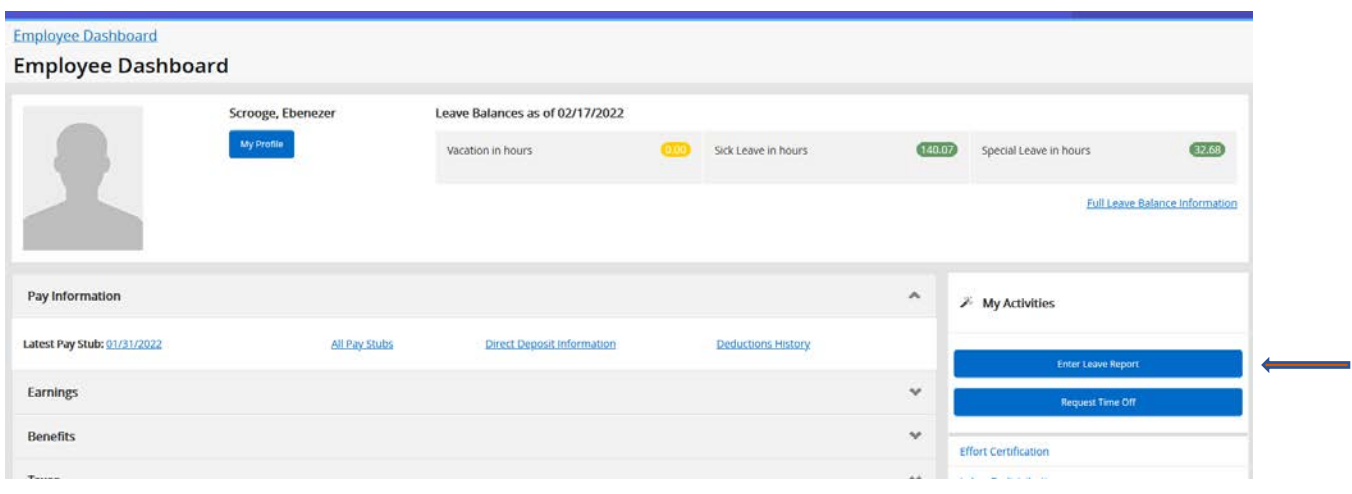

Note: Time off must be reported during the above timing guidelines

- 7. For Leave Report, the open report will appear. Click the Start Leave Report button.
	- a. Select the reporting period
	- b. Leave periods are the same as pay periods

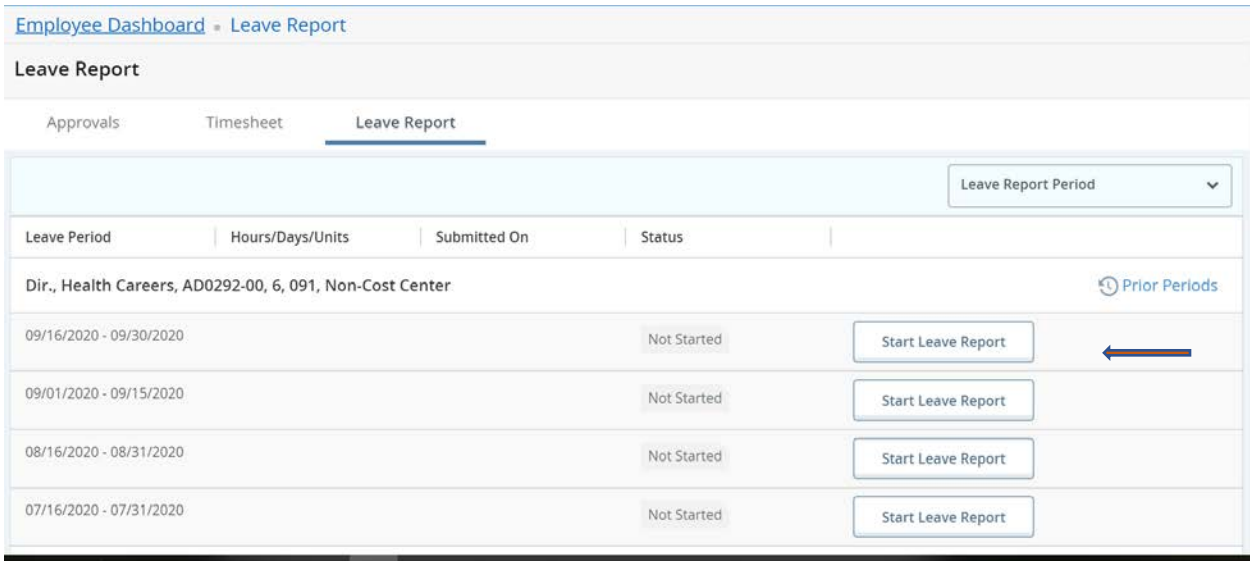

- 8. A calendar will appear
	- a. Select the date on the calendar you are submitting time for
	- b. The beginning date of the pay period is highlighted in blue. To move from one week to another click the forward or backward arrows.

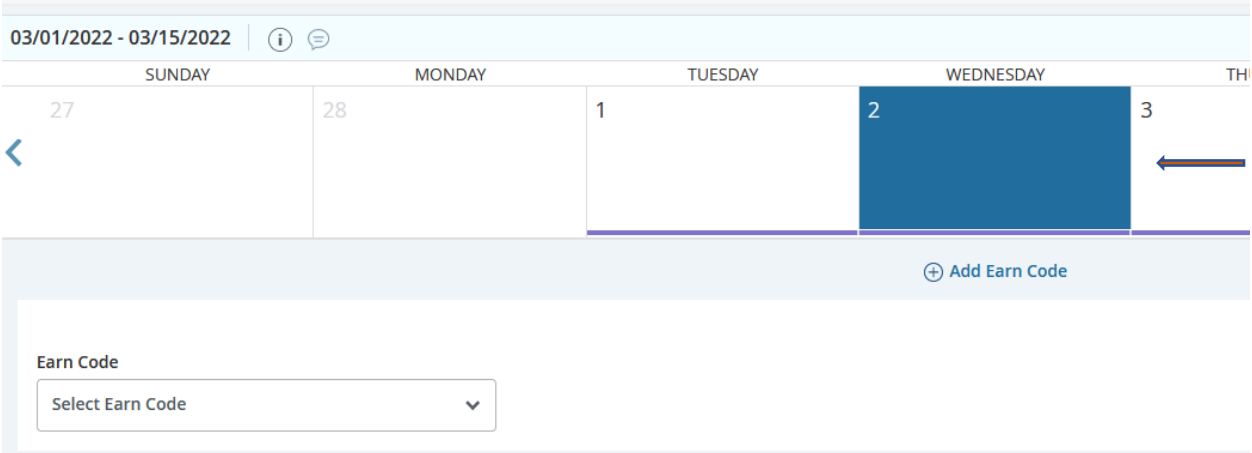

# 9. Enter the earn code for the hours being reported as taken from the drop-down list

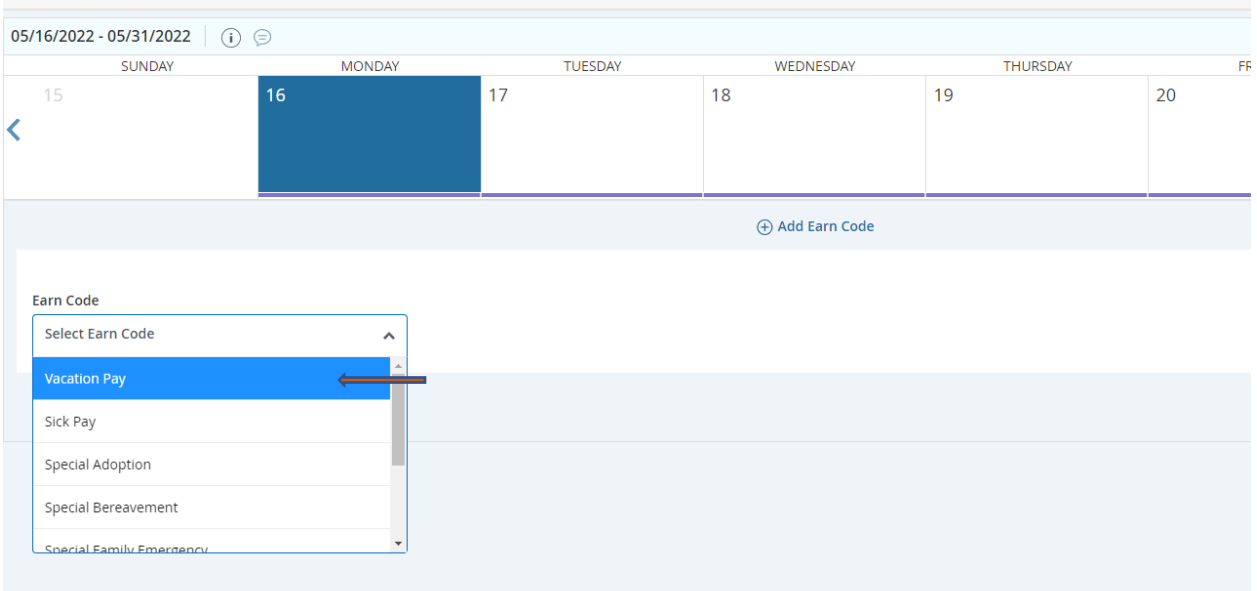

# 10. Enter the hours taken

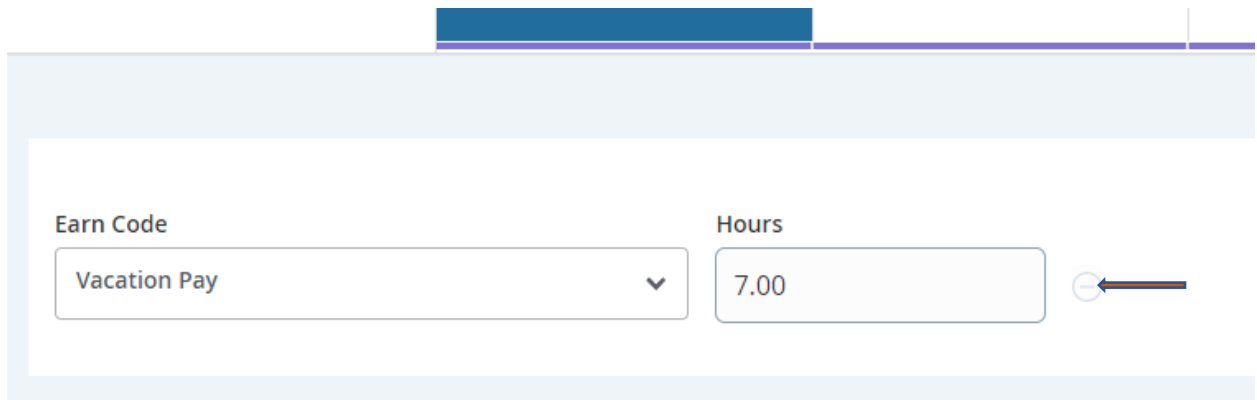

- 11. Save
- 12. Copying leave report from one day to multiple days

Cancel

a. After you save the leave report, three icons appear on the right side of the screen. The middle icon allows the exact hours reported to be copied to one or more days.

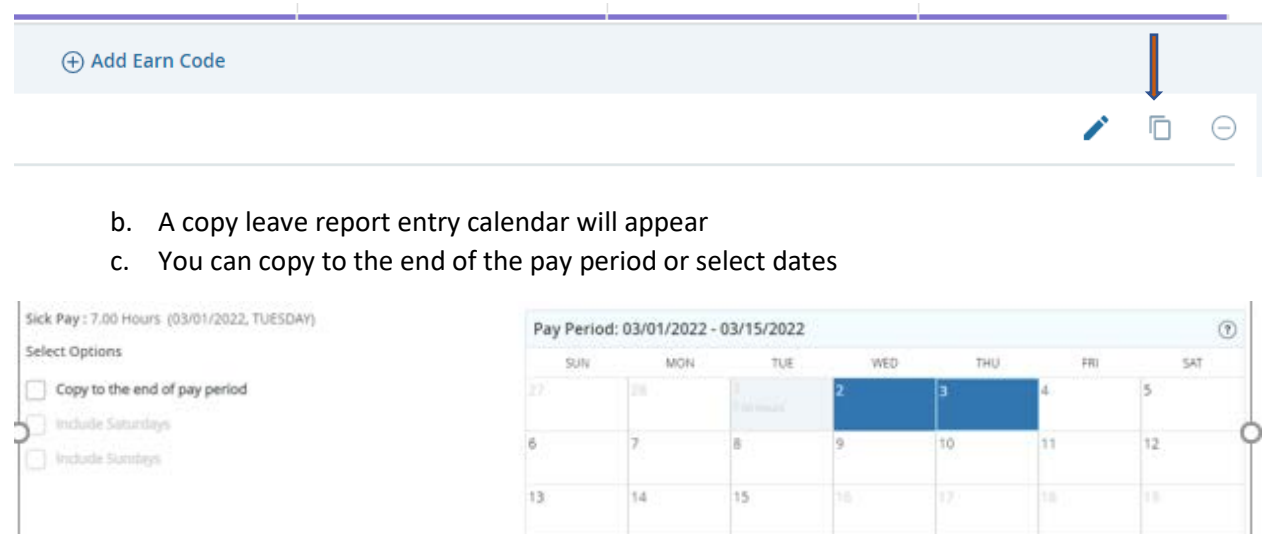

#### d. Once save the days will appear and a confirmation box will appear

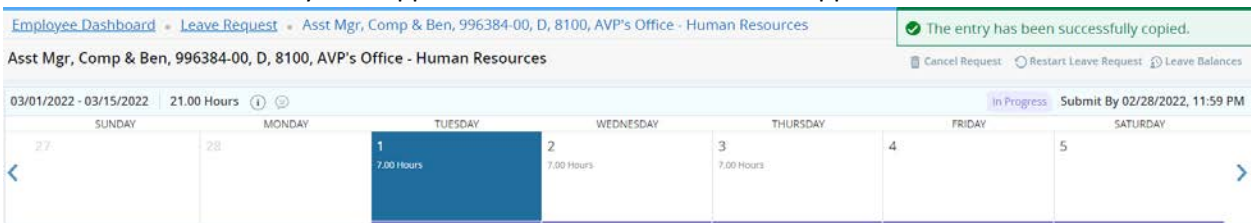

Save

13. When the leave period has closed preview your entry and then submit.

## Preview

Asst Mgr, Comp & Ben, 996384-00, D, 8100, AVP's Office - Human Resources Pay Period: 03/01/2022 - 03/15/2022 21.00 Hours

 $\times$ 

 $_{\rm A}$ 

Submit By: 02/28/2022, 11:59 PM

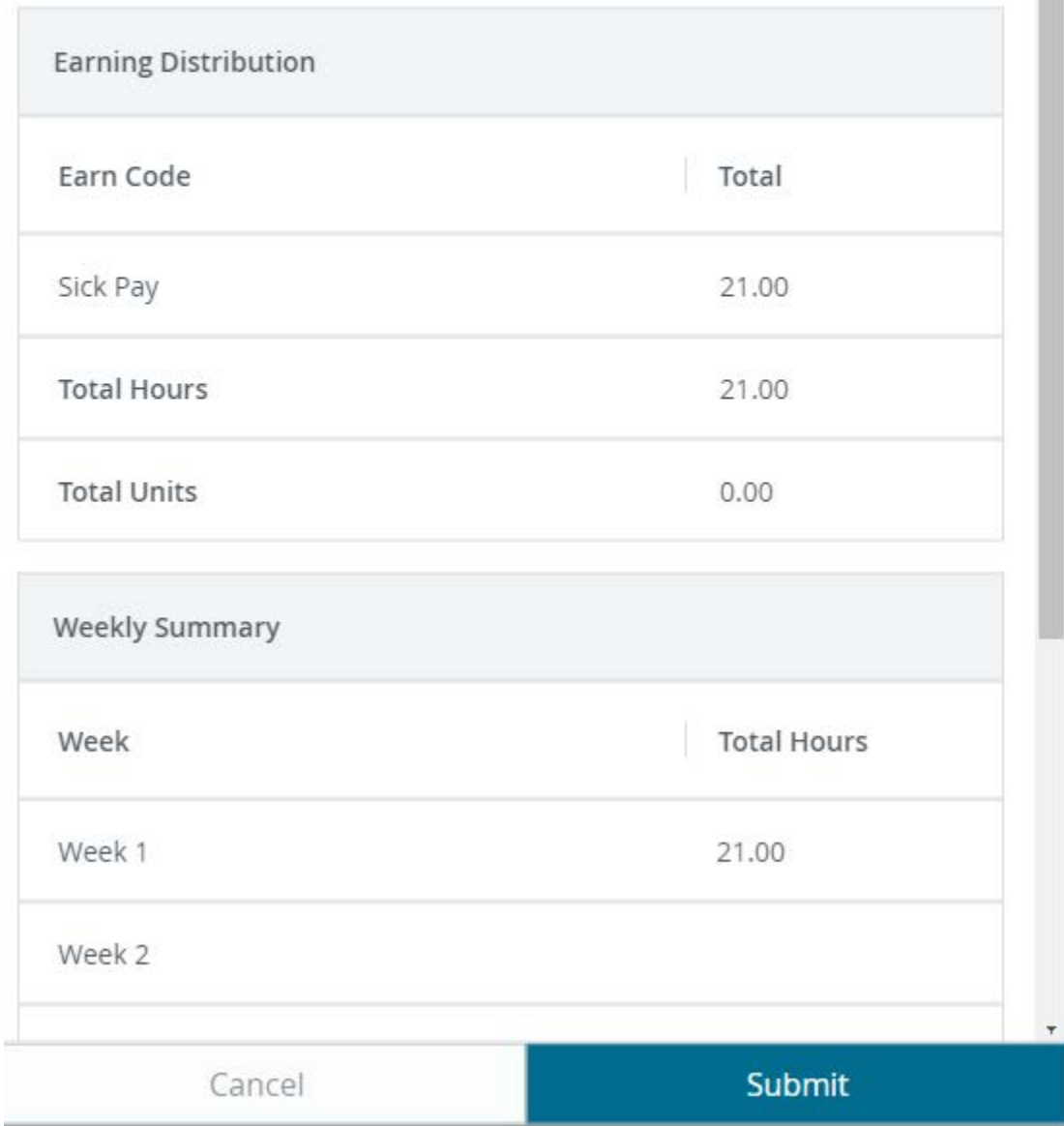

- 14. Your report will be routed to your supervisor indicated in NBAPOSN as your reports to
	- a. A confirmation will appear

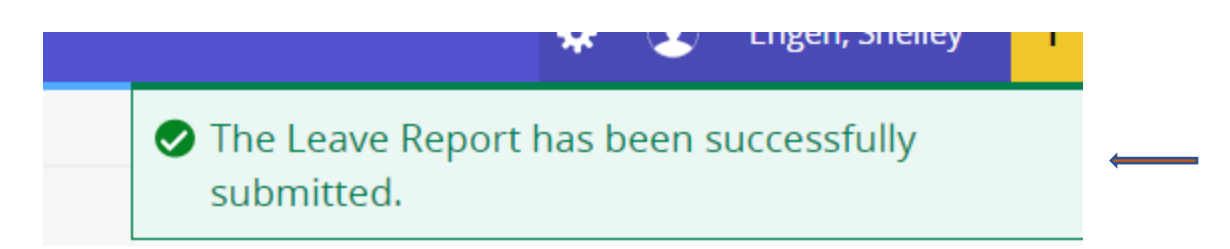

15. If you're not ready to submit, you can come back to a leave request the status will say in progress

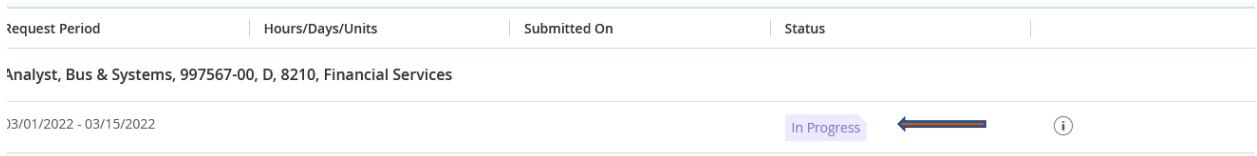